# https://ogr.bartin.edu.tr/zimbra/ için Microsoft Outlook Ayarları

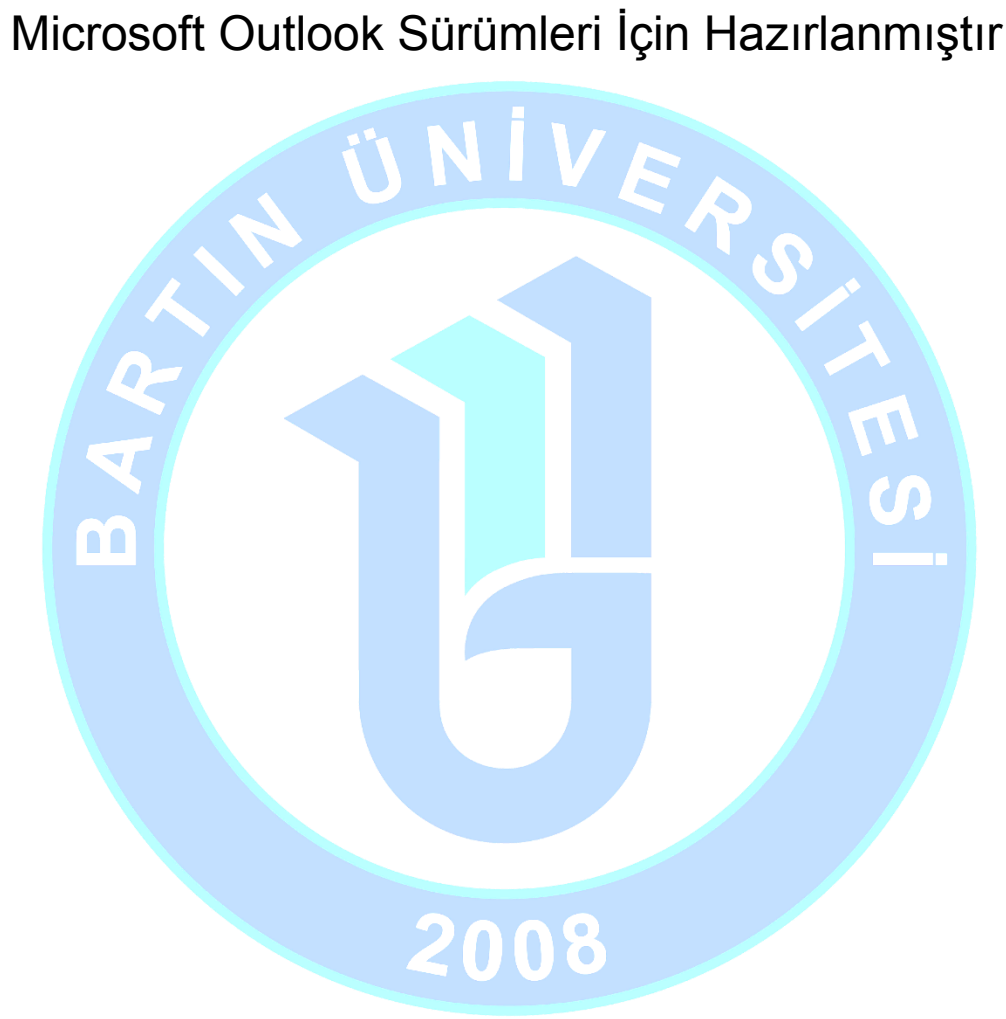

#### **BARTIN ÜNİVERSİTESİ**

08 Kasım 2017 Yazan: Bilgi İşlem Dairesi Başkanlığı

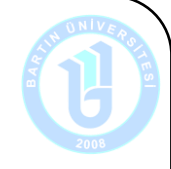

Hesap Ekle

## **https://ogr.bartin.edu.tr/zimbra/ için Microsoft Outlook Ayarları**

#### Microsoft Outlook Sürümleri İçin Hazırlanmıştır

Bu kılavuz http://ogr.bartin.edu.tr/zimbra/ adresinden ulaşılan Bartın Üniversitesi resmi e-postası Outlook program ayarları için hazırlanmıştır.

### **Microsoft Outlook; Yeni Hesap Ekleme**

#### **Outlook programını çalıştırdıktan sonra:**

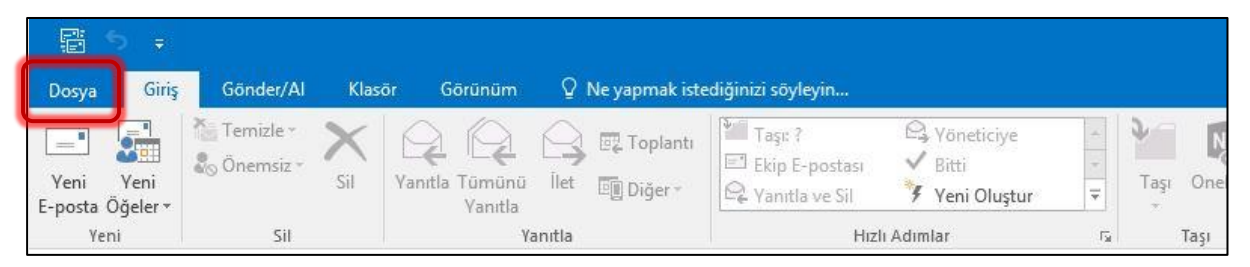

#### "Dosya" sekmesini seçiniz.

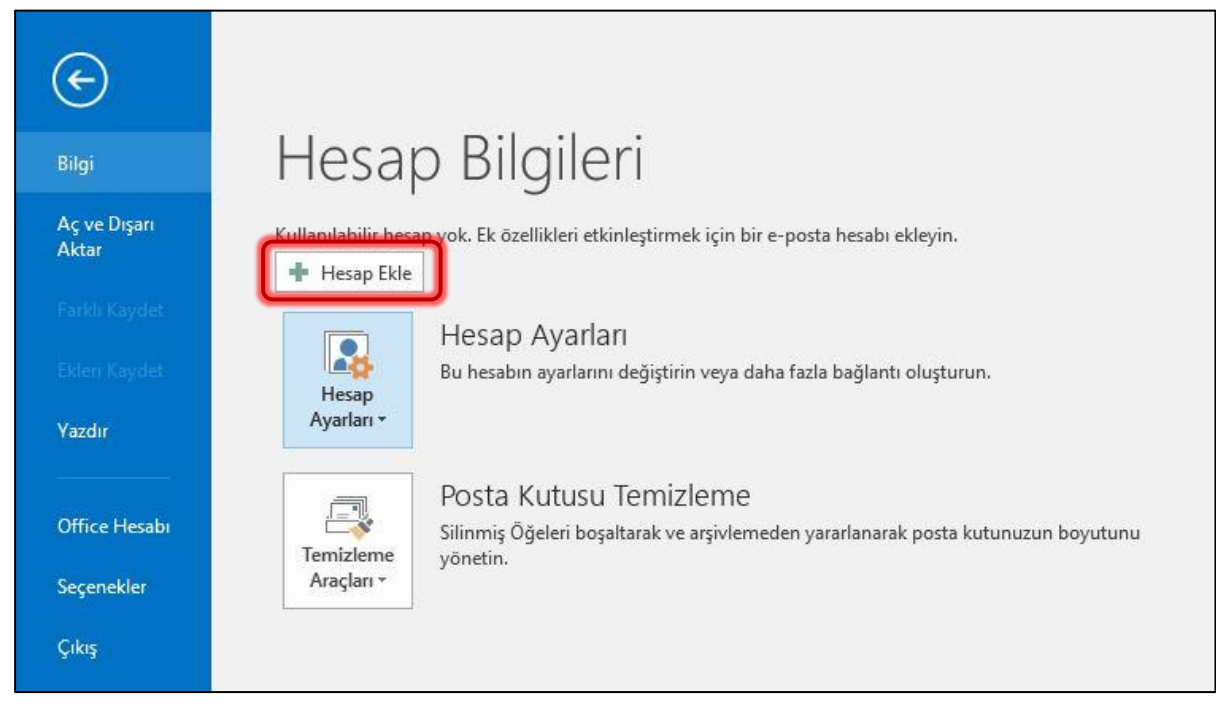

Açılan ekranda; sol menüde "Bilgi" başlığında, Hesap Bilgileri bölümünde tuşuna basınız.

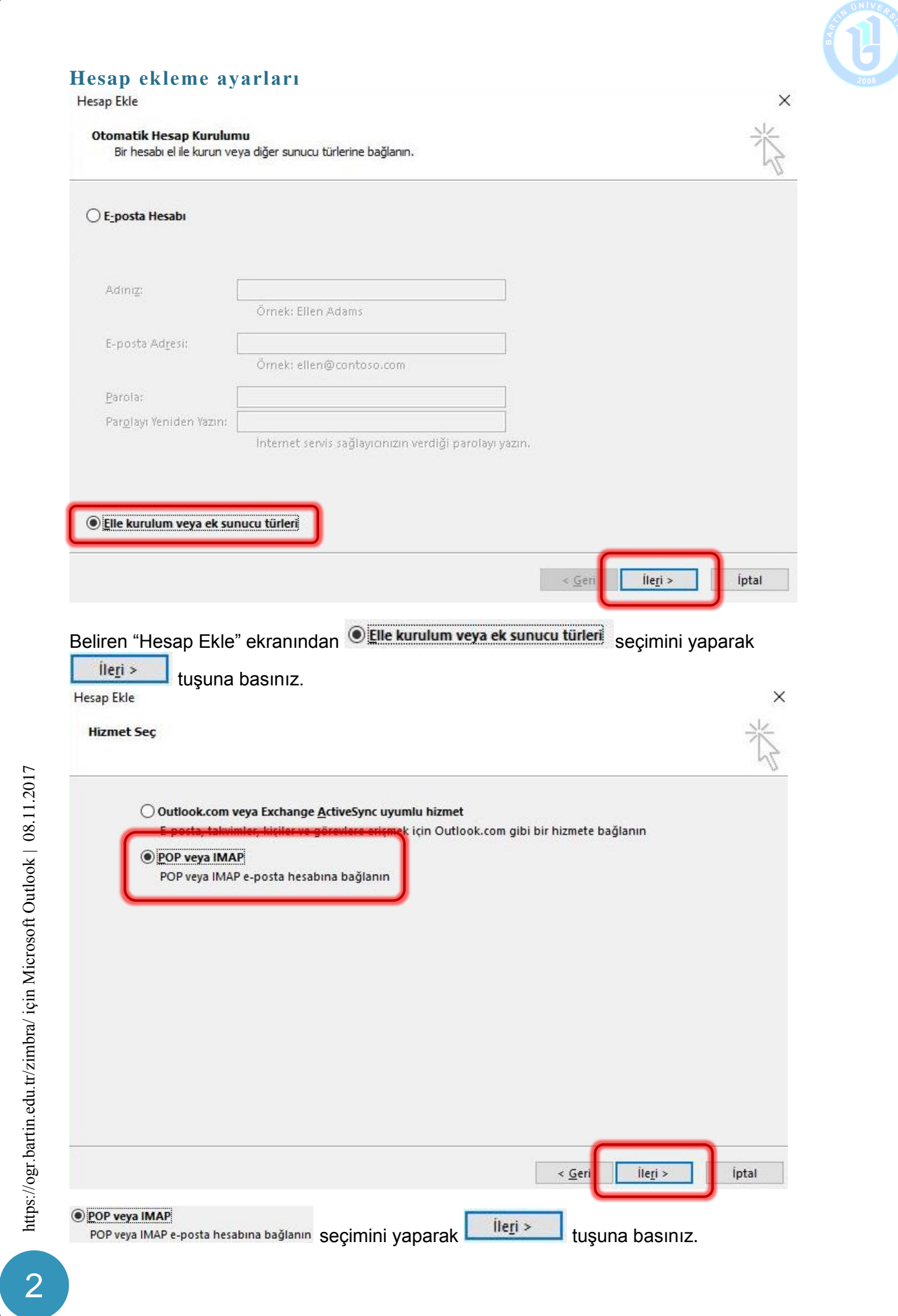

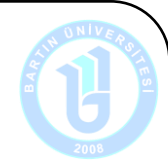

Karşınıza gelen "**Pop ve IMAP Hesap Ayarları**" penceresinde yönergeleri takip ederek kişisel posta bilgilerinizi ve posta sunucusu bilgilerinizi belirtilen biçimde girişini yapınız:

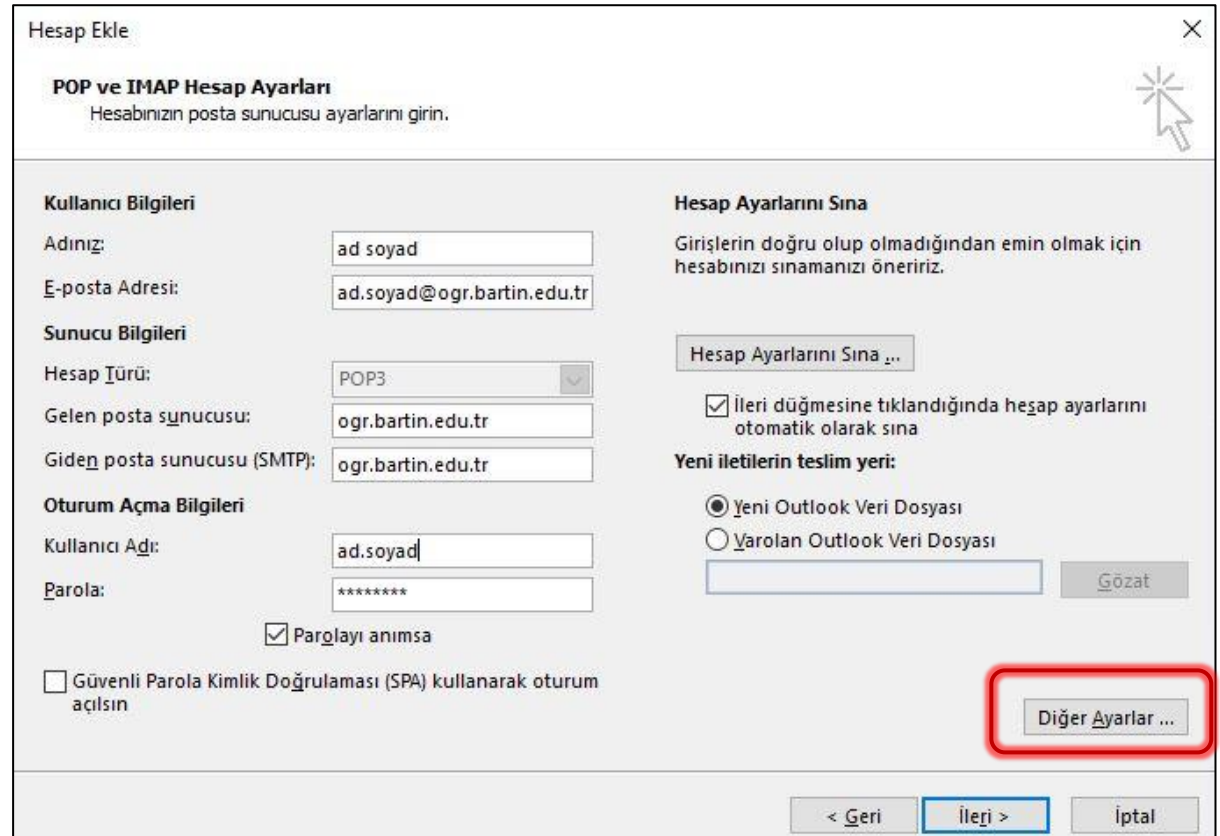

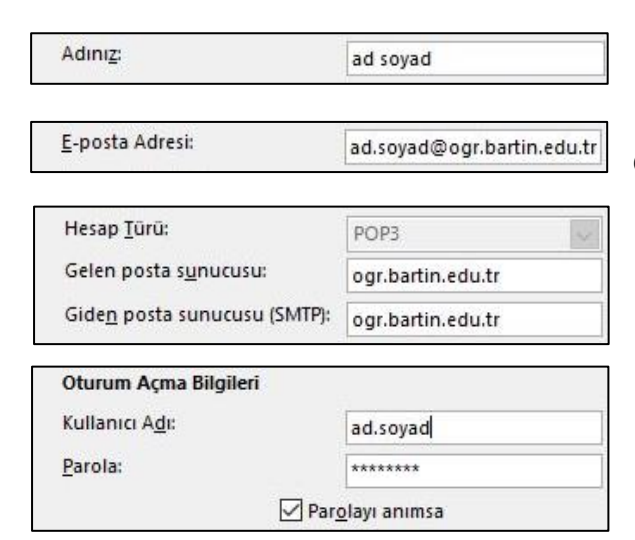

Adınızı ve soyadınızı giriniz.

Öğrenci e-posta adresinizi bu bölüme yazınız.

Hesap türünü **POP3** seçiniz.

Gelen posta sunucusunu ve Giden posta sunucusunu ogr.bartin.edu.tr olarak yazınız.

Oturum açma bilgilerinde kullanıcı adınızı öğrenci e-postanızda yazan adınızın.soyadınız bölümünü yazınız.

Parola bölümüne öğrenci e-postası parolanızı yazınız

Diğer Ayarlar ...

Diğer ayarlar bölümünü seçiniz.

 $\omega$  https://ogr.bartin.edu.tr/zimbra/ için Microsoft Outlook | 08.11.2017 3

https://ogr.bartin.edu.tr/zimbra/ için Microsoft Outlook | 08.11.2017

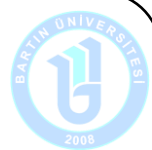

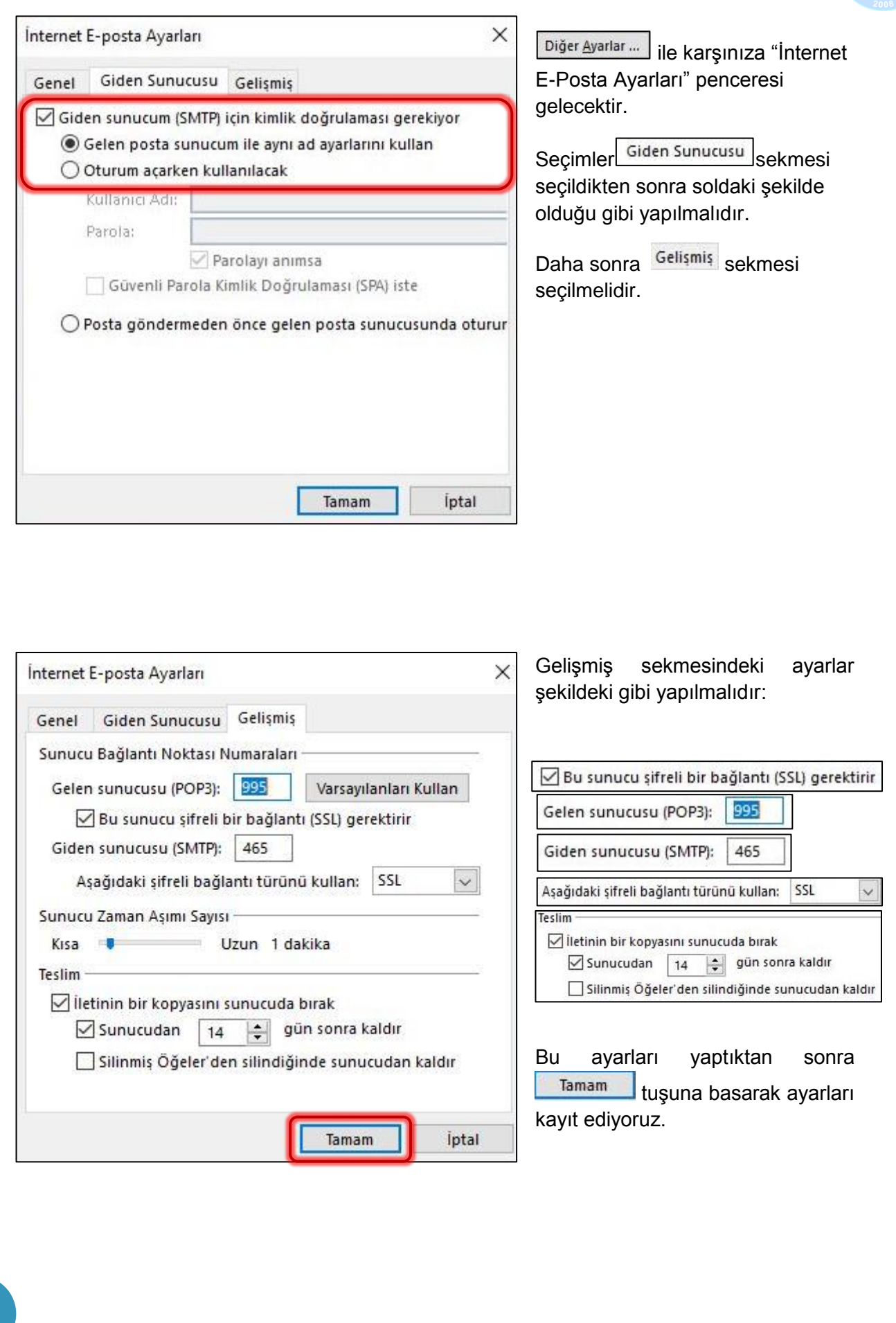

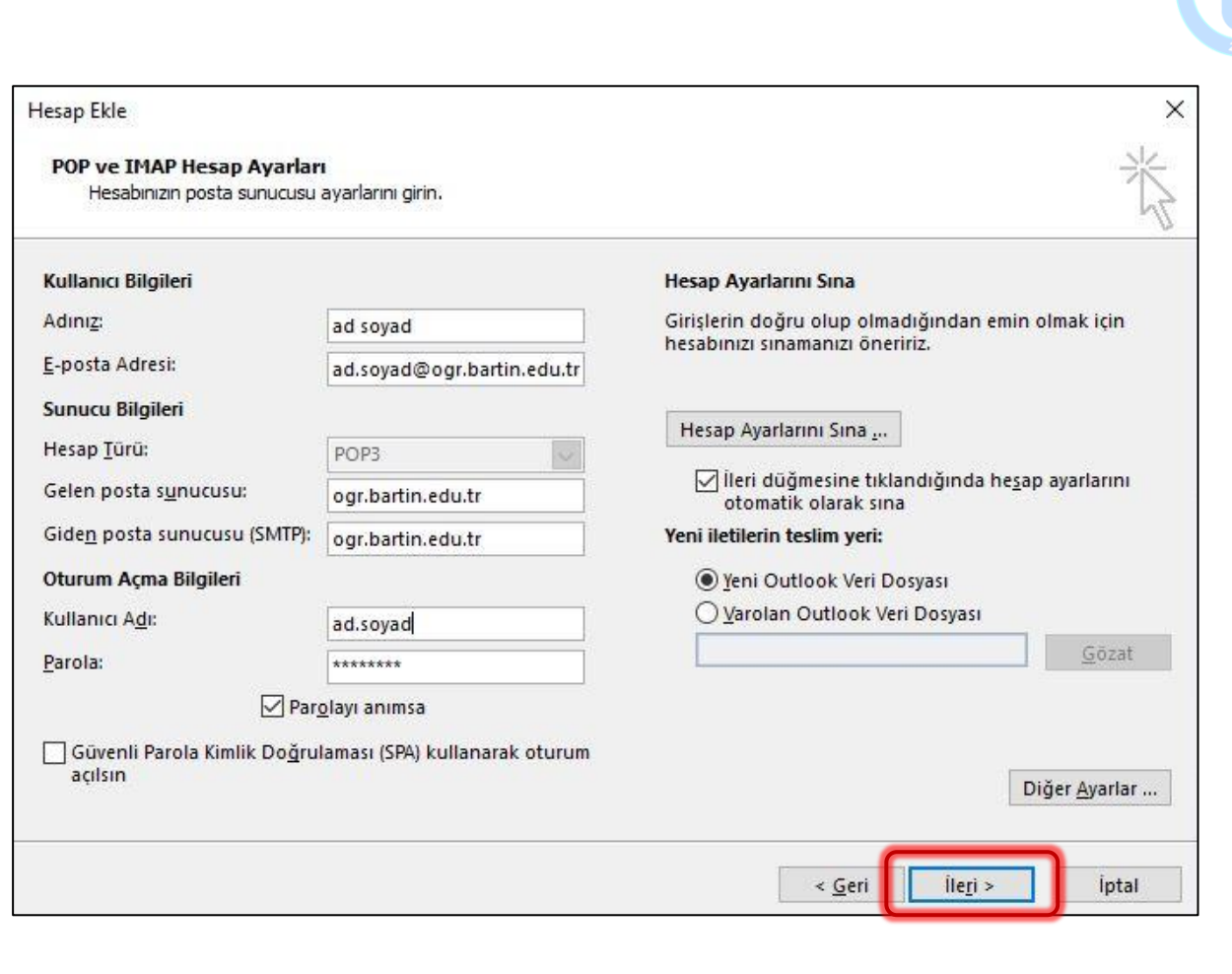

Son olarak "Pop ve IMAP Hesap Ayarları" penceresinde bulunan tuşuna basarak tuşuna basarak kaydı tamamlayınız.

Hesap ayarları Outlook tarafından sınanacaktır. Sınama başarıyla tamamlandığında kayıt işleminizde tamamlanmış olacaktır.